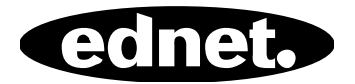

# **ednet Smart Memory**

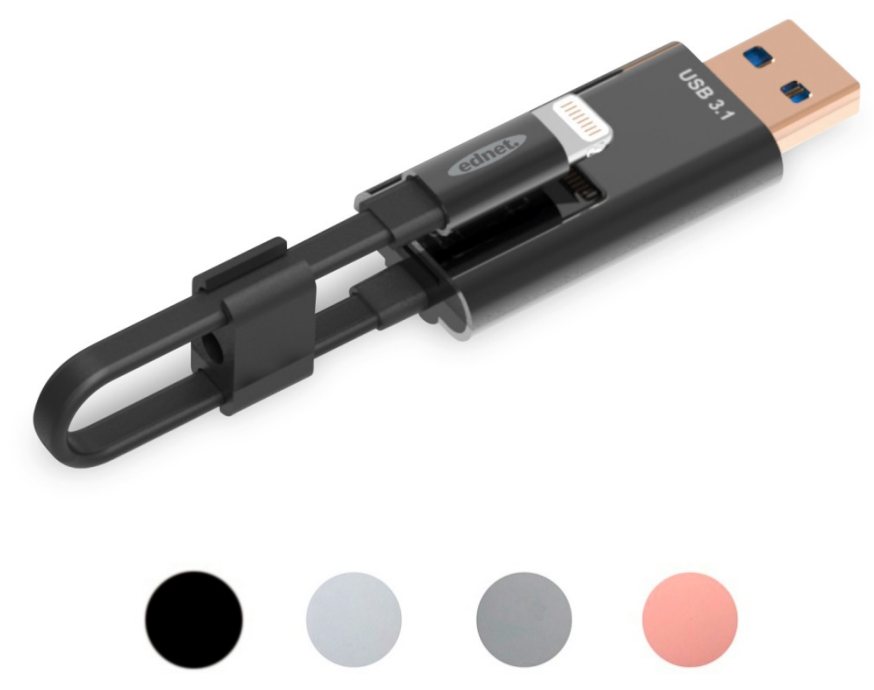

### **Manuale**  Codici articoli: 31519 • 31520 • 31521 • 31522

La memoria del vostro iPhone® o iPad® è di nuovo piena? Noi abbiamo la soluzione! Con ednet Smart Memory potete facilmente espandere la memoria del vostro iPhone® o iPad®, aggiungendo fino a 256 GB con una scheda MicroSD. Ovviamente, è possibile utilizzare Smart Memory come cavo dati tradizionale. Smart Memory può essere utilizzato come chiave di memoria su un PC o Notebook. Consente di gestire file di documenti, audio, video e immagini. L'applicazione Smart Memory offre molte altre utili funzioni (ad es., supporto di memoria cloud, lettore multimediale, editor di testo, registratore vocale, sincronizzazione dei contatti, calendari, foto e molto altro ancora). Smart Memory combina più applicazione e sostituisce numerosi dispositivi. Questo tuttofare intelligente è l'accessorio ideale a casa e in ufficio.

### **Specifiche**

- Compatibile con iOS 7.1 o più recente
- Supporto cloud: Google Drive, Dropbox
- Media Player: audio, video, immagini
- Visualizzatore documenti
- Sincronizzazione di contatti, calendario, foto
- Registratore vocale
- Editor di testo
- Protezione dei dati grazie al sistema di sicurezza intelligente integrato
- Formati audio supportati: MP3, WAV, AAC, AIF, AIFF, M4A, FLAC, OGG, WMA, MIDI
- Formati video supportati: MP4, MOV, M4V, WMV, MKV, RMVB, RM, FLV, AVI, 3GP, MPG, VOB, SWF
- Formati di immagine supportati: GIF, JPG, PNG, TIF, TIFF, BMP
- Formati di documenti supportati: DOC, DOCX, PPT, PPTX, XLS, XLSX, PDF, RTF, TXT, NUMB, KEY, PAGE
- Dispositivi supportati: iPhone®5, 5C, 5S, SE, 6, 6 Plus, 6S, 6S Plus, 7, 7 Plus iPad® Air, Air 2, Mini 2/3/4, Pro
- Sistemi operativi supportati: Windows 2000, XP, VISTA, 7, 8, 10 e più recente MAC OS 10.0 fino MAC OS 10.12 e più recente
- Lunghezza: 15 cm
- $\bullet$  Peso: 11 g

#### **Contenuto della Confezione**

- 1 x ednet Smart Memory
- 1 x Manuale dell'utente
- 1 x Fermacavo

#### **Inserimento delle schede di memoria microSD**

Seguire queste istruzioni per inserire una scheda microSD:

- 1. Prima di aggiungere o rimuovere una scheda Micro SD, accertarsi di rimuovere dal proprio dispositivo eventuali lettori di schede iOS connessi.
- 2. Individuare lo slot della scheda di memoria Micro SD. Con la freccia sulla scheda di memoria rivolta verso lo slot, inserire delicatamente la scheda nello slot fino a quando scatta in posizione con un clic.

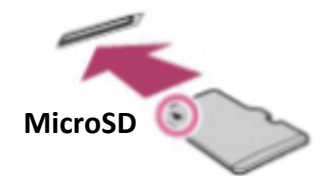

- 3. Posizionare la scheda di memoria nell'alloggiamento, facendo attenzione al giusto orientamento. Durante l'inserimento della scheda Micro SD, accertarsi che i contatti metallici siano rivolti verso il basso. Inserire la scheda fino a quando si blocca in posizione con un clic. Per rimuovere la scheda, premere e rilasciare e poi estrarla.
- **NOTA:** inserendo una scheda di memoria Micro SD in modo errato potrebbe danneggiare lo slot. Per maggiori informazioni, consultare le istruzioni fornite con la scheda Micro SD.

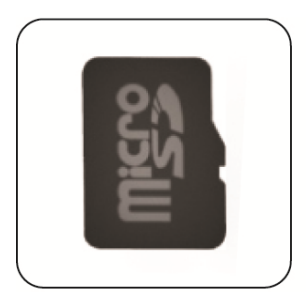

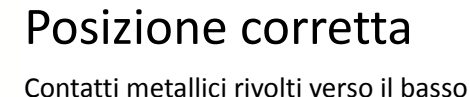

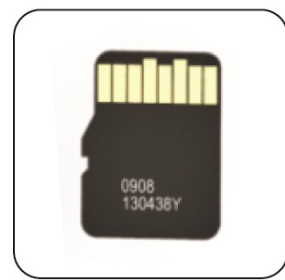

# Posizione errata

Contatti metallici rivolti verso l'alto

Memoria rimovibile con la scheda di memoria MicroSD fino a 256 GB

### **Scaricare l'applicazione**

Cercare **"ednet smart memory"** nell'"App Store" e toccare "Download"

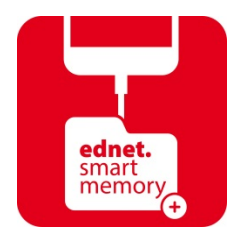

Dopo aver scaricato l'applicazione, il seguente messaggio di notifica apparirà quando il dispositivo viene collegato. Toccare "Allow" per accedere alla home page.

### **Formattazione**

È possibile formattare la scheda Micro SD utilizzando l'apposita funzione, senza l'uso del computer

Selezione l'opzione di formattazione desiderata:

- 1. -FAT32
- 2. -exFAT

Per rinominare la cartella della scheda USB, utilizzare lo strumento di formattazione toccando "Volume Name"

### **Gestione dei documenti**

#### Sezione 1:

I file possono essere ordinati in ordine ascendente e discendente per nome, tipo, dimensione e data di modifica. Dopo aver selezionato un file, è possibile condividerlo, copiarlo, spostarlo, eliminarlo e rinominarlo. Scorrere a sinistra o a destra per accedere alle seguenti opzioni: copiare, spostare, rinominare, eliminare, condividere, ecc.

#### Sezione 2:

Condivisione: il file selezionato può essere condiviso con altre applicazione, ad es. Email, AirPlay, MS Office, DropBox, stampante. Condividendo un'e-mail è possibile allegare più file, ad es. foto, documenti, video o film. Gli allegati e-mail possono essere anche condivisi con altre applicazioni.

## **Backup**

Gli stessi passi sono applicabili alla funzione di sincronizzazione dei contatti e del calendario.

Sincronizzazione e backup dei contatti e del calendario:

- 1. Toccare la voce sincronizzazione delle foto e selezionare Sì o No nella schermata di conferma.
- 2. Per recuperare backup precedenti, toccare l'icona "Ripristina tutto" oppure selezionare il file da recuperare toccando la voce "Select file to restore".
- Tutti i nomi di marchi e loghi menzionati precedentemente sono marchi registrati dei rispettivi proprietari.